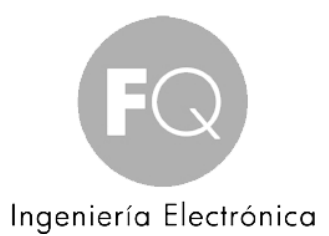

# MANUAL DE USUARIO DEL EMULADOR DE TECLADO

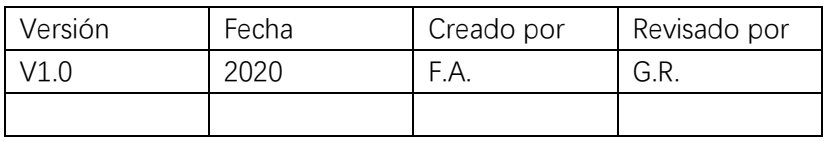

#### **Introducción**

Este documento tiene como objetivo guiar a los clientes sobre cómo usar Keyboard mulator.

KeyboardEmulator es una aplicación de software interna de Chainway para probar la función de escaneo de códigos de barras y lectura de RFID. Mientras tanto, se puede usar en algunos escenarios comerciales básicos según la elección del cliente.

En KeyboardEmulator, hay cuatro secciones principales y una parte de función adicional. A continuación, vamos a presentar uno por uno.

Por favor revise este documento para más información y detalles.

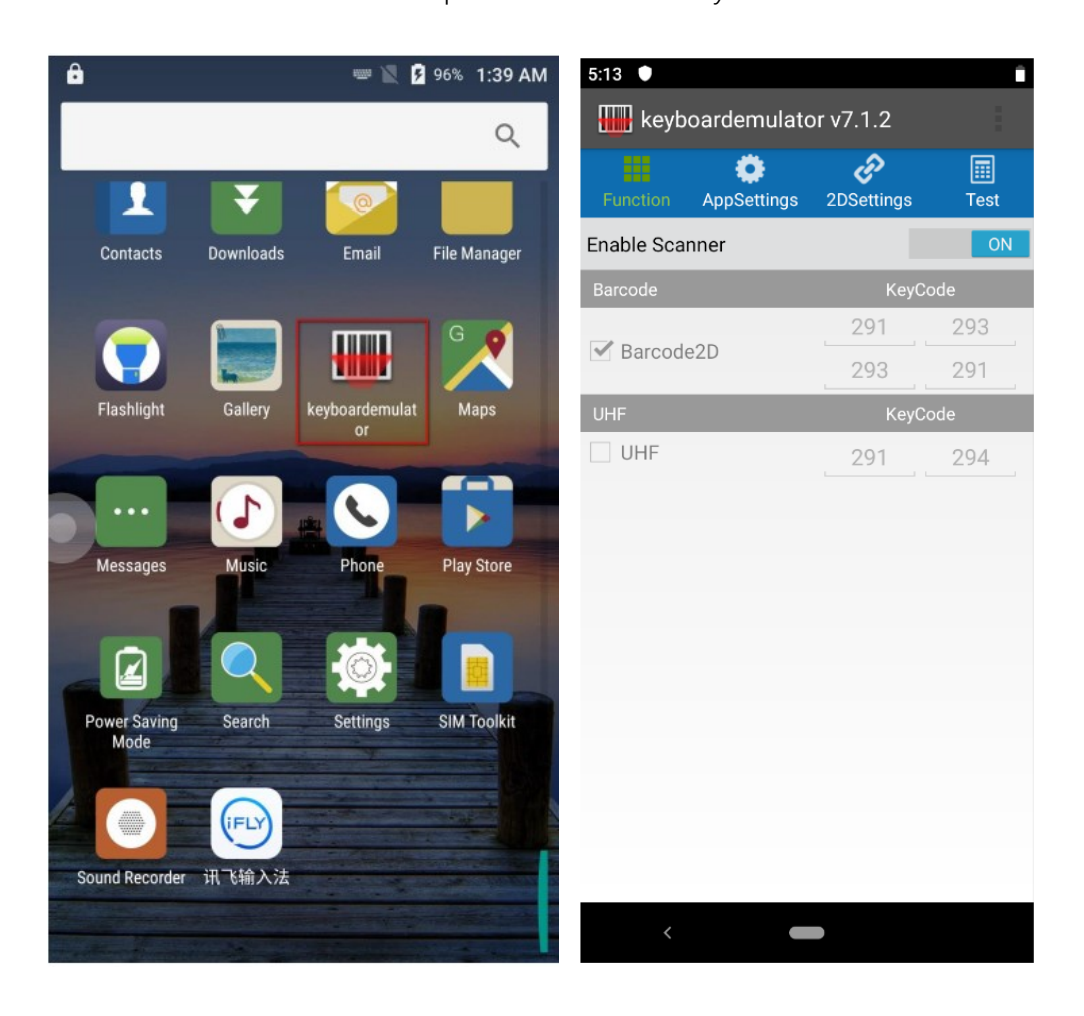

### Contenido

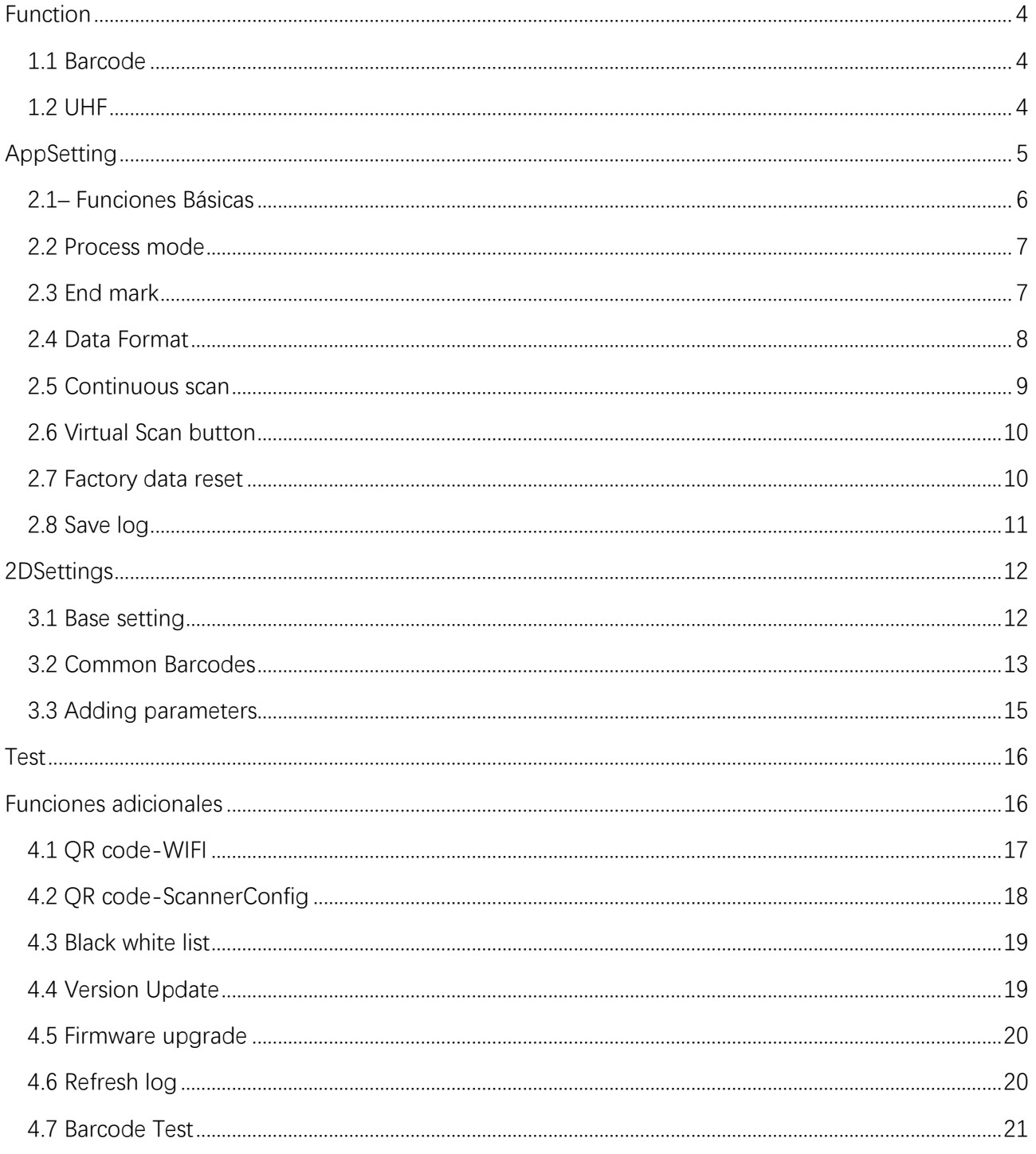

# <span id="page-3-0"></span>**Function**

Hay 2 partes principales en esta sección, una es para códigos de barra (Barcode), la otra es para RFID UHF. A continuación, le mostramos cómo activar el botón lateral/pistola para activar el escaneo de códigos de barras o la lectura de RFID.

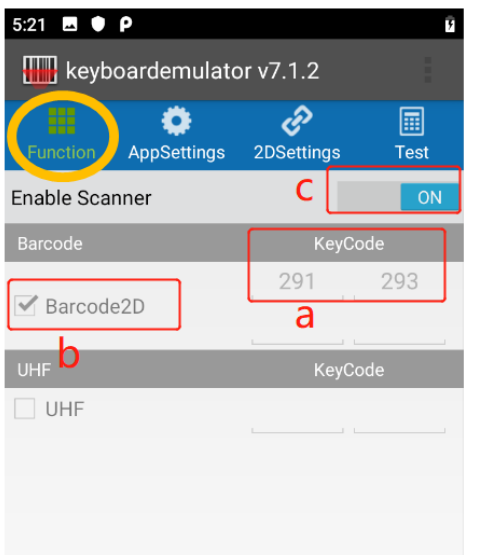

#### <span id="page-3-1"></span>1.1 Barcode

Si los clientes desean usar el botón lateral/pistola para activar la lectura de códigos de barras, siga los pasos a continuación:

A. – coloque el cursor en el cuadro de entrada, luego presione el botón lateral/pistola, su código clave aparecerá automáticamente

- B. marque la casilla de verificación del código de barras
- C. cambiar de desactivado a activado

Después de terminar los pasos anteriores, puede usar el botón lateral/pistola para activar el escaneo del código de barras.

#### <span id="page-3-2"></span>1.2 UHF

Si los clientes desean usar el botón lateral/pistola para activar la lectura UHF, siga los pasos a continuación:

A. – coloque el cursor en el cuadro de entrada, luego presione el botón lateral/pistola, su código clave aparecerá automáticamente

B. – marque la casilla de verificación de UHF

C. – cambiar de desactivado a activado

# <span id="page-4-0"></span>**AppSetting**

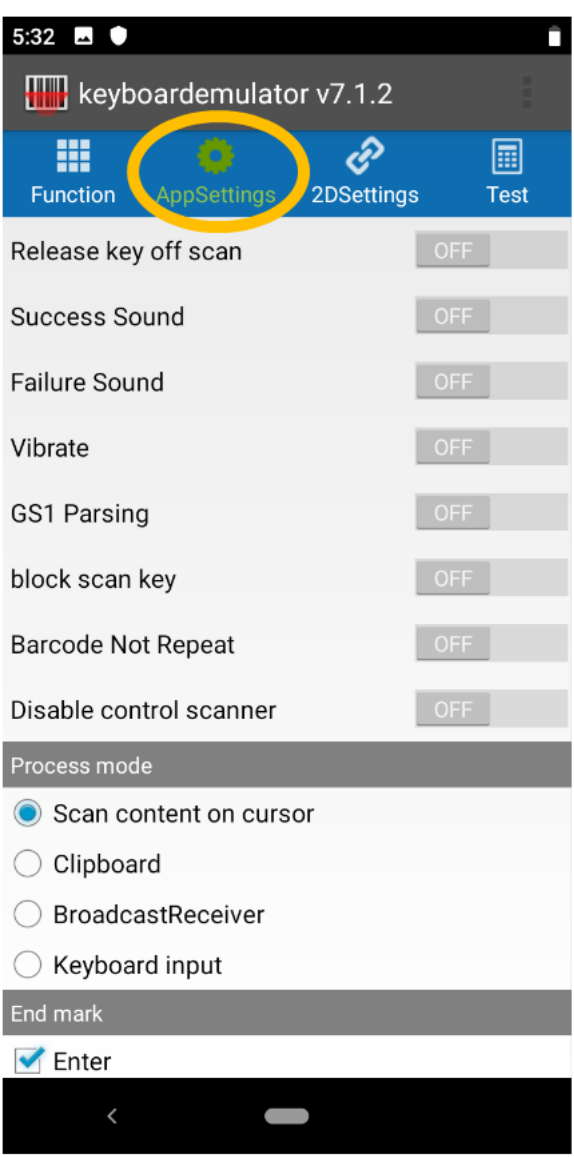

Esta sección se utiliza para alguna configuración específica del KeyboardEmulator En esta sección, cubrirá a continuación 8 partes:

- 2.1– Función básica
- 2.2– Modo proceso
- 2.3– Marca final
- 2.4– Formato de datos
- 2.5– Escaneo continuo
- 2.6– Botón de escaneo virtual
- 2.7– Botón de escaneo de fábrica
- 2.8– Depuración

#### <span id="page-5-0"></span>2.1– Funciones Básicas

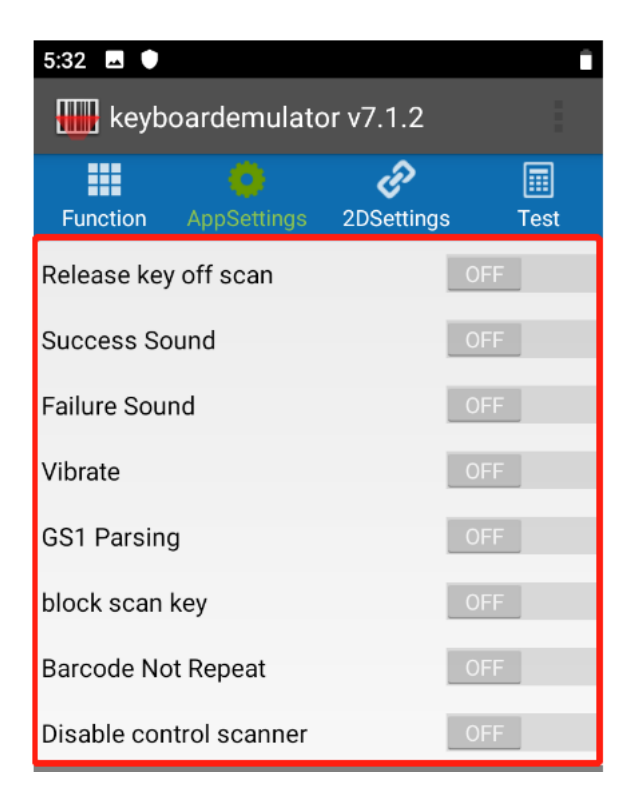

**Release key off scan:** si se suelta la tecla de escaneo, entonces el escaneo se detendría

**Success Sound:** si escanea con éxito, habrá un sonido de lectura correcta

**Failure sound:** si no se pudo escanear, habrá un sonido de lectura incorrecta

**Vibrate:** si escanea con éxito, habrá vibración como recordatorio (la premisa es que el dispositivo tenga un sensor de vibración)

**GS1 Parsing:** en este modo, al escanear códigos de barras GS1, se leerán todos los caracteres del código de barras GS1

**Block scan key:** esto es para bloquear el valor de la clave de escaneo, puede dejarlo si no es necesario **Barcode Not Repeat:** en este modo, los códigos de barras repetidos no se mostrarán al escanear **Disable control of scannner**, esto es para evitar que otras aplicaciones controlen KeyboardEmultor

#### <span id="page-6-0"></span>2.2 Process mode

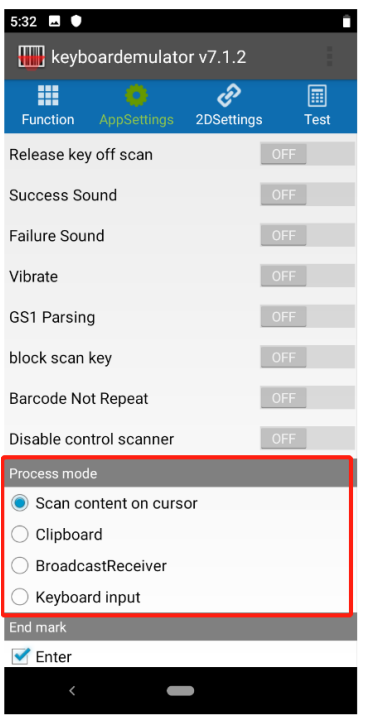

**Scan content on cursor:** los datos se mostrarán en el lugar dónde se encuentre el cursor

**Clipboard**: los datos de lectura se guardarán en el portapapeles y se pueden pegar directamente en cualquier lugar donde se encuentre el cursor

**BroadcastReceiver:** es el método que usa el mecanismo de transmisión de Android para transferir datos al programa del cliente.

<span id="page-6-1"></span>**Keyboard input:** los datos se mostrarán juntos en el cuadro de entrada con el cursor

#### 2.3 End mark

End mark significa agregar una marca específica al final de los datos leídos.

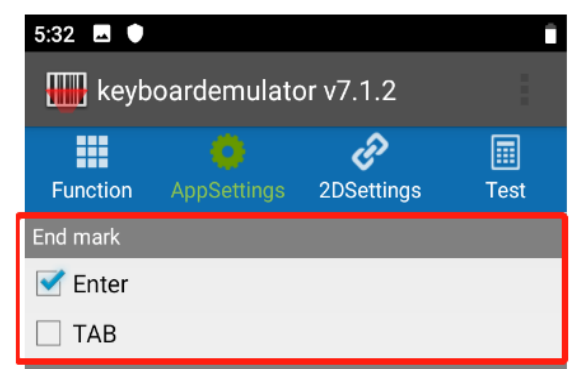

**Enter:** marque esta casilla de verificación, la salida se ajustará automáticamente.

**TAB**: los datos de lectura se agregarán con el carácter de tabulación-"\t" como sufijo. cuando se adquieren datos en Excel, el cursor se moverá a la siguiente celda automáticamente.

#### <span id="page-7-0"></span>2.4 Data Format

En esta sección, puede elegir diferentes formatos de datos enumerados en la imagen a continuación para código de barras y RFID según los requisitos específicos.

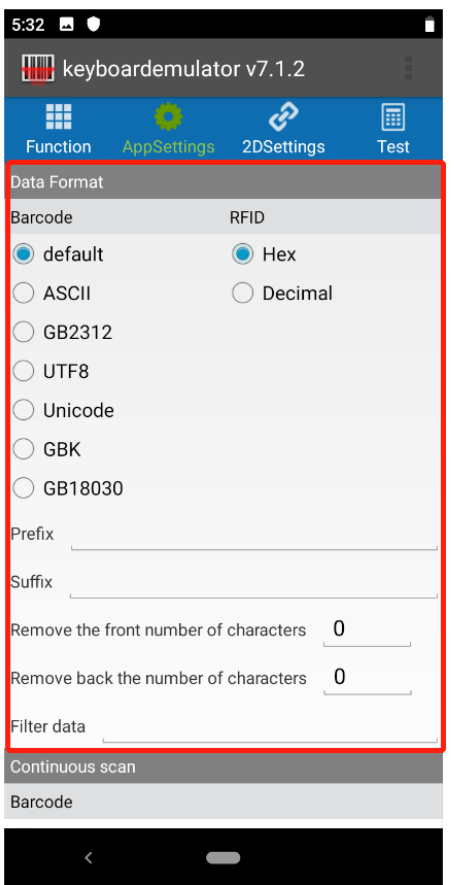

Hay 5 funciones adicionales que pueden aplicarse en algunos escenarios básicos.

**Prefix**: los números o letras de prefijo se agregarán a la salida, por ejemplo, si ingresa 'ABC', y el código de barras original es '12345', entonces la salida final será como 'ABC12345'

**Suffix**: los números o letras de sufijo se agregarán a la salida, por ejemplo, si ingresa 'ABC', y el código de barras original es '12345', entonces la salida final será como '12345ABC'

#### **Eliminar un número de caracteres del frente:**

Teclear 1, el primer dígito del código de barras será recortado Teclear 2, se recortarán los 2 primeros dígitos, y así sucesivamente

#### **Eliminar el número de caracteres de la parte posterior:**

Teclear 1, el último dígito será recortado Teclear 2, se recortarán los 2 últimos dígitos, y así sucesivamente Filtrar datos: Literalmente, si por ejemplo teclea 'a', entonces el carácter 'a' se filtrará

#### <span id="page-8-0"></span>2.5 Continuous scan

Hay dos partes principales en esta sección, una es para código de barras y la otra es para UHF.

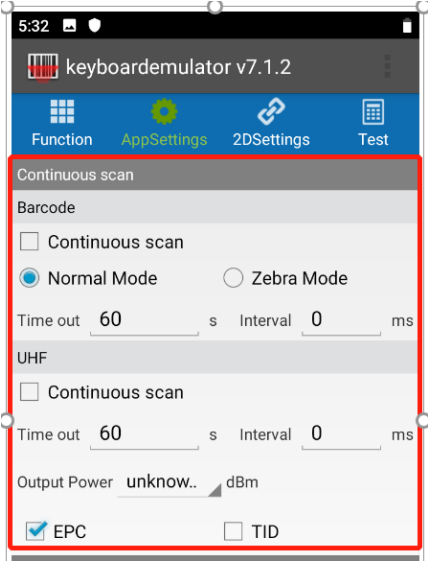

#### **Barcode**

Al igual que el significado literal, entrará en modo de escaneo continuo cuando marque la casilla de Continuous scan. Y en modo continuo, puede elegir [Modo Normal] o [Modo Zebra]:

 $N$ ormal Mode $J$  – habrá intervalo entre cada escaneo  $\text{Zebra}$  Mode $\text{Zehra}$  – no hay intervalo entre cada escaneo

Mientras tanto, hay 2 parámetros para ser ajustados:

**Time out:** si se teclea 10 s, y la luz de escaneo se aleja de las etiquetas y no puede enfocar las etiquetas nuevamente dentro de 10 s, entonces la luz de escaneo se apagará. **Interval** – si teclea 10 ms, entonces el intervalo del escaneo continuo será de 10 ms

Para detener el escaneo continuo, simplemente desmarque la casilla de escaneo continuo.

#### **UHF**

Marque la casilla de escaneo continuo, e ingresará al modo de escaneo continuo. Antes de ingresar al modo continuo, hay 3 parámetros (tiempo de espera, intervalo, potencia de salida) disponibles para que los ajuste en este modo.

Timeout Interval – ajustar el tiempo deseado entre lecturas

Output power – puede elegir de 1 a 30 dbm, el rendimiento de lectura es proporcional a la potencia de salida, lo que significa que cuanto mayor sea la potencia de salida, mejor rendimiento (distancia) de lectura obtendrá.

Además, también puede elegir leer el EPC o TID de las etiquetas RFID seleccionando la casilla de verificación

EPC o TID.

#### <span id="page-9-0"></span>2.6 Virtual Scan button

En esta sección, puede optar por utilizar el botón virtual para activar la lectura de códigos de barras o la lectura de UHF.

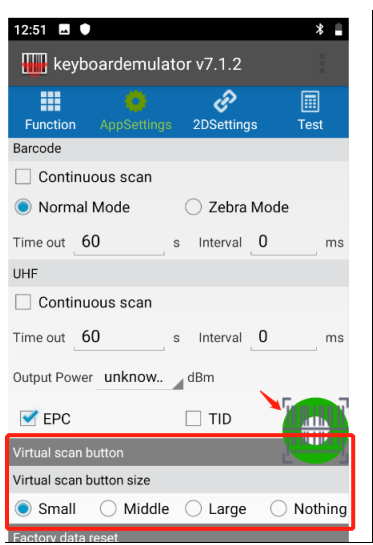

#### <span id="page-9-1"></span>2.7 Factory data reset

Al hacer clic en 'restablecimiento de fábrica', la configuración que realizó anteriormente en KeyboardEmulator se eliminará y volverá al estado original.

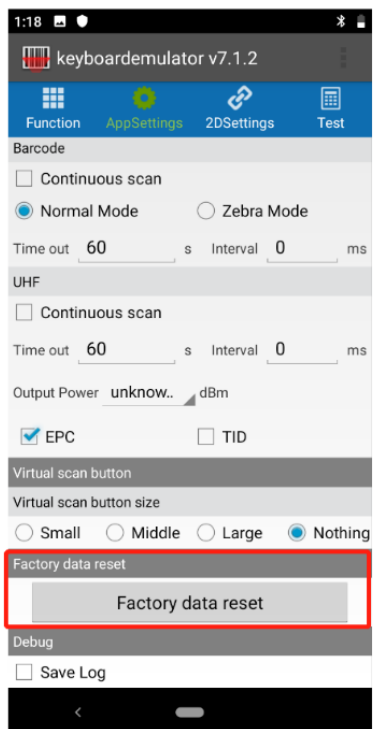

### <span id="page-10-0"></span>2.8 Save log

Después de marcar la casilla de verificación, toda su acción en KeyboardEmulator se guardará en la siguiente ruta: File Manager > scanner > data

# <span id="page-11-0"></span>**2DSettings**

Esta sección sirve para configurar desde el nivel del escáner. Hemos integrado algunos ajustes comunes aquí. En esta sección, encontrará la "configuración básica" y algunos códigos de barras comunes de 1D y 2D.

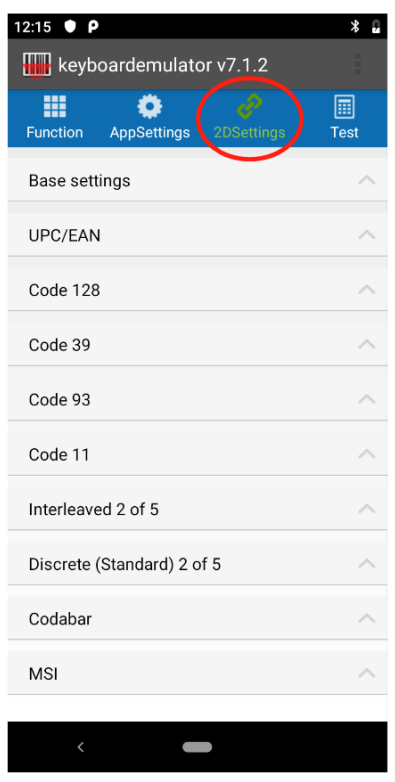

#### <span id="page-11-1"></span>3.1 Base setting

En esta sección, los clientes pueden realizar la configuración de acuerdo con sus requisitos específicos. Solo presentaremos el 【picklist mode】 y el 【security level】. Para obtener más detalles, consulte los documentos técnicos del escáner correspondiente.

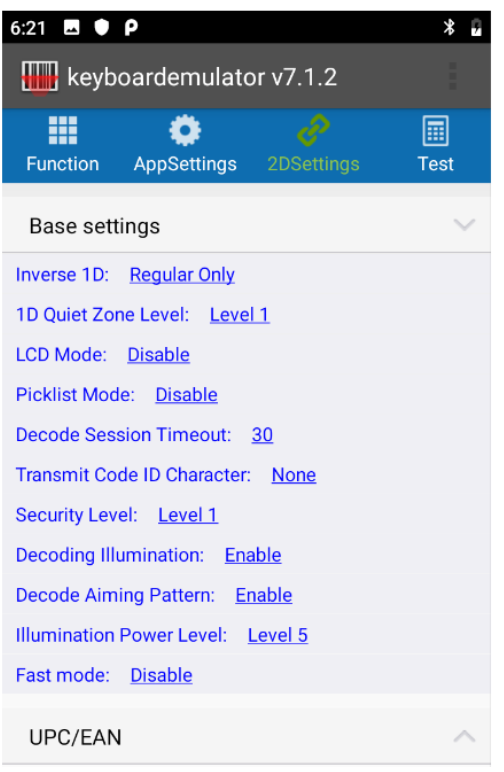

**【Picklist mode】**: permite que el decodificador decodifique solo códigos de barras alineados bajo el centro del patrón de orientación del láser.

**【Security Level**】: Existe una relación inversa entre la seguridad y la agresividad del decodificador. Aumentar el nivel de seguridad puede reducir la agresividad del escaneo, así que seleccione solo el nivel de seguridad necesario.

#### <span id="page-12-0"></span>3.2 Common Barcodes

Hemos integrado algunos códigos de barras comunes en KeyboardEmulator, como UPC/EAN, EAN-8, EAN-13, etc. Están visibles en esta sección y el cliente puede configurarlos fácilmente.

El lado derecho es el ejemplo-1 como referencia.

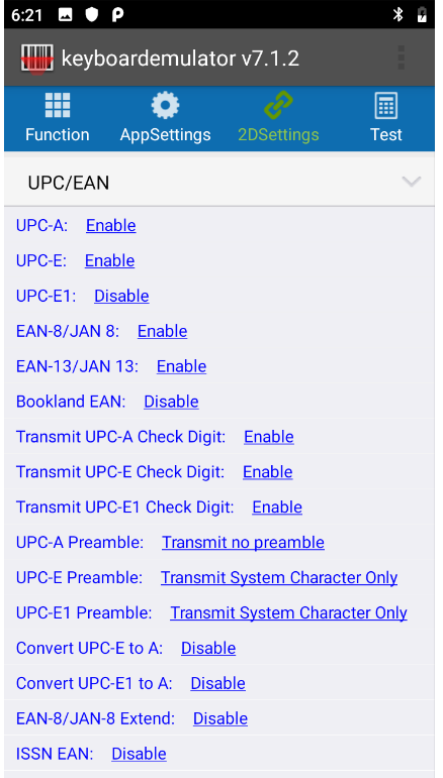

#### Ejemplo-1

- 1. Tipo Código barras: UPC-E(según imagen)
- 2. Requisito: el cliente desea cortar el ultimo dígito del código de barras.
- 3. Acción: se seguirá el ajuste siguiente:
	- a: UPC-E: Enable
	- b: Transmit UPC-E Check Digit: Disable

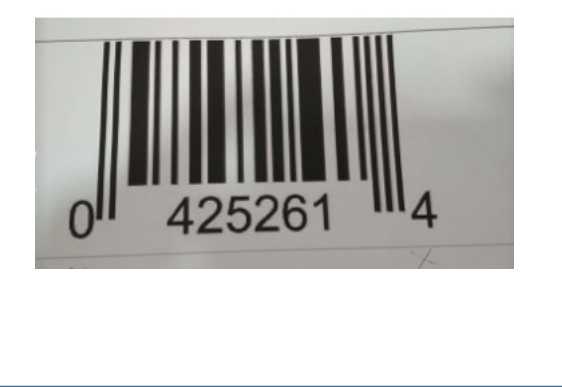

#### <span id="page-14-0"></span>3.3 Adding parameters

Para aquellas funciones de escáner que son invisibles en la configuración 2D, podemos agregar la función específica a través de la siguiente manera (refiriéndose a la imagen a continuación). Y sobre qué parámetros se utilizarán, consulte los documentos técnicos de los escáneres para obtener más información.

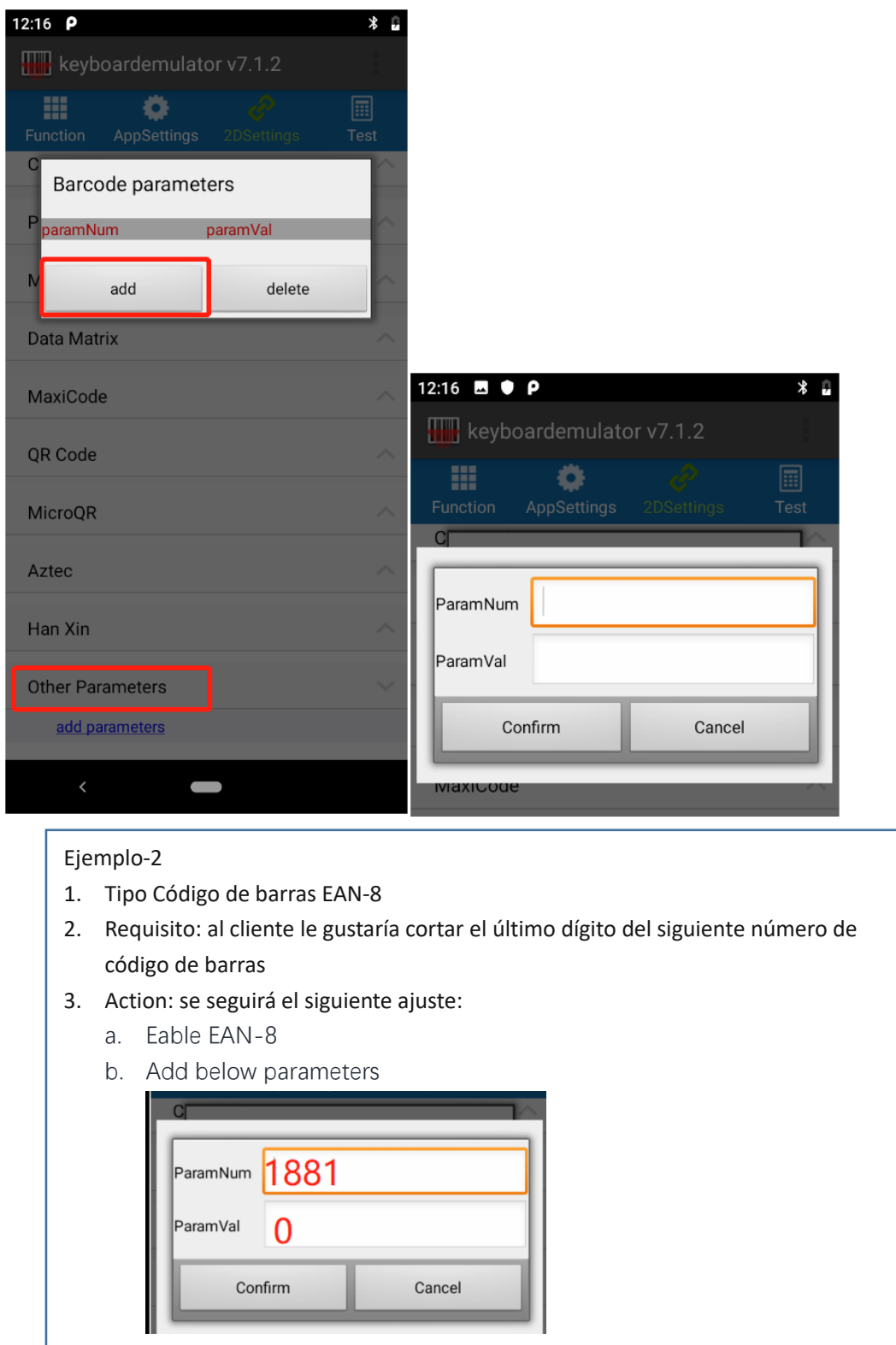

15 | 21

## <span id="page-15-0"></span>**Test**

Sección para realizar test de lecturas

# <span id="page-15-1"></span>**Funciones adicionales**

En esta sección se pueden encontrar 7 funciones:

5.1 QR code-WIFI 5.2 QR code-ScannerConfig 5.3 Black white list 5.4 Version Update 5.5 Firmware upgrade 5.6 Refresh log 5.7 Barcode Test

#### A continuación, presentaremos uno por uno.

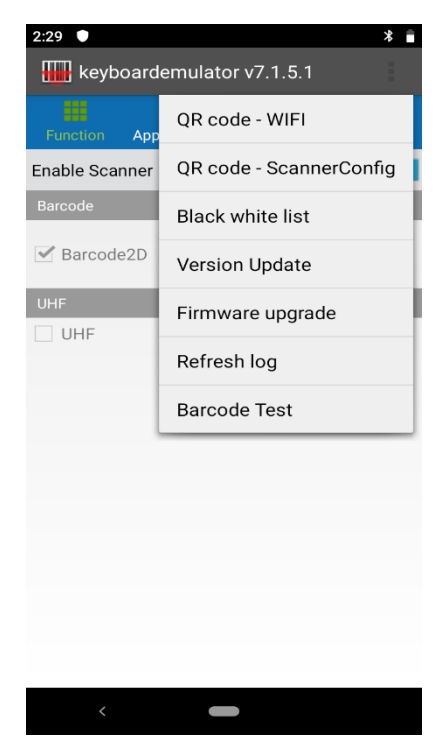

#### <span id="page-16-0"></span>4.1 QR code-WIFI

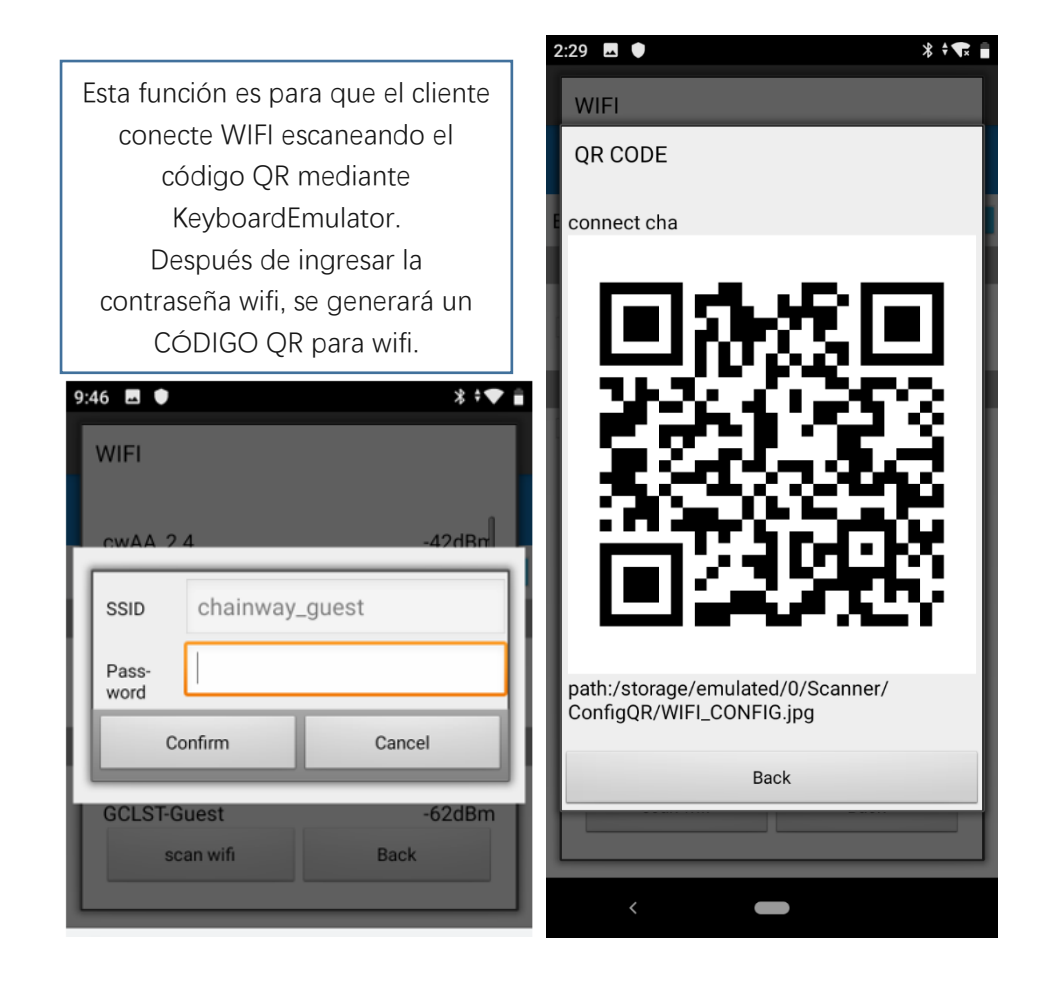

### <span id="page-17-0"></span>4.2 QR code-ScannerConfig

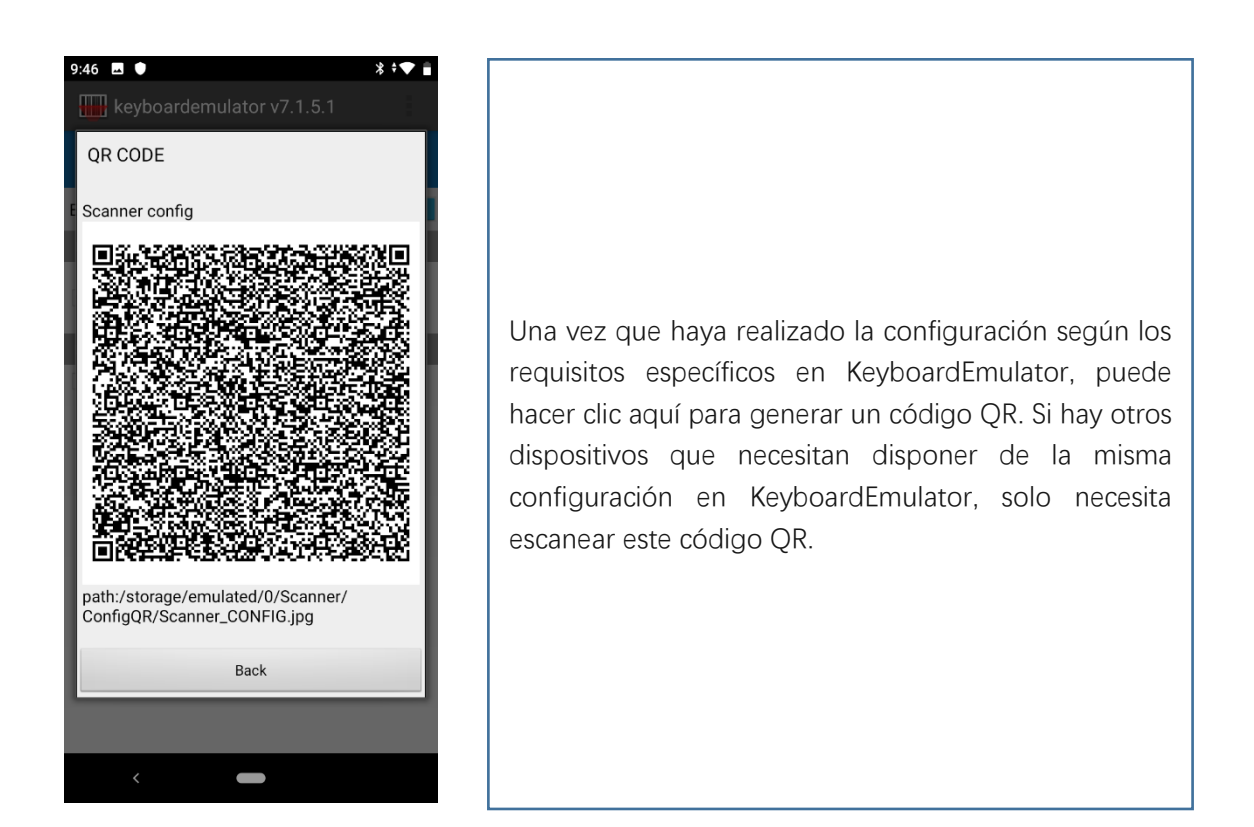

### <span id="page-18-0"></span>4.3 Black white list

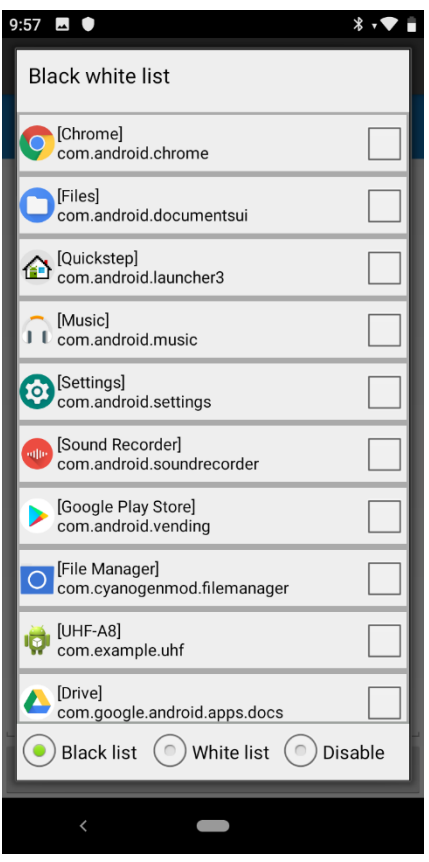

**BlackList** – si se incluye en la lista negra, significa que no se puede usar KeyboardEmulator. Por ejemplo, si marca [Chrome] y elige el Modo de lista negra, entonces KeyboardEmulator no funcionará en Chrome

**WhiteList**- opuesto a la lista negra, si se incluye en la lista blanca, significa que KE se puede aplicar libremente.

**Disable** – la función de lista blanca, lista negra está deshabilitada.

### <span id="page-18-1"></span>4.4 Version Update

Esta función aún no está activada.

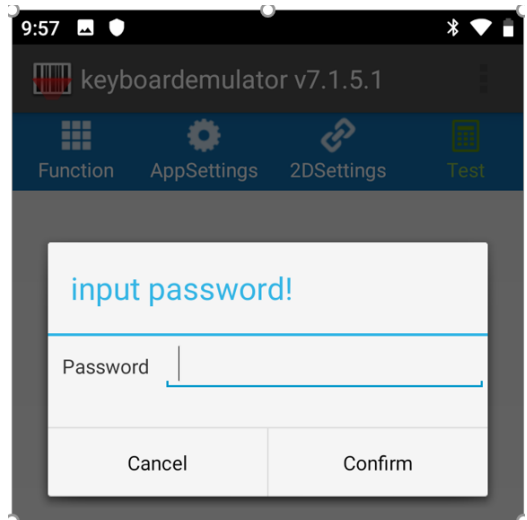

### <span id="page-19-0"></span>4.5 Firmware upgrade

Esta función aún no está activada. (solo disponible para scanner Zebra).

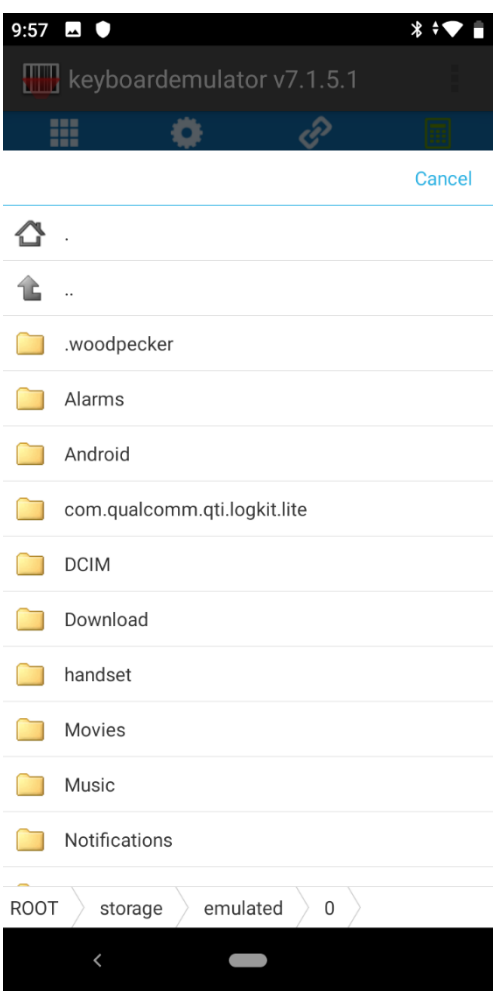

### <span id="page-19-1"></span>4.6 Refresh log

Haga clic para actualizar el registro.

#### <span id="page-20-0"></span>4.7 Barcode Test

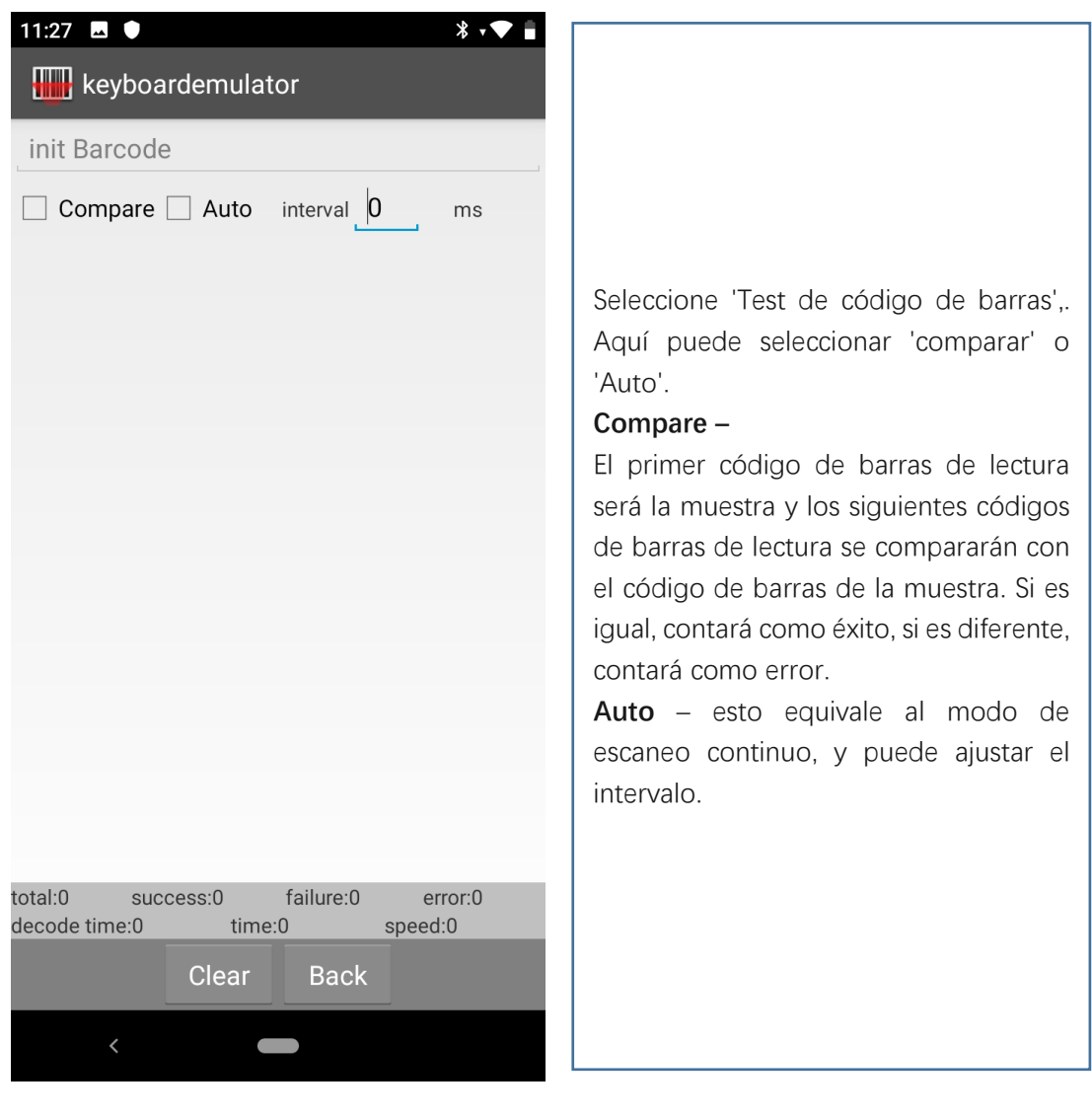